# $*$ U\* UFO Database

Instruction Manual

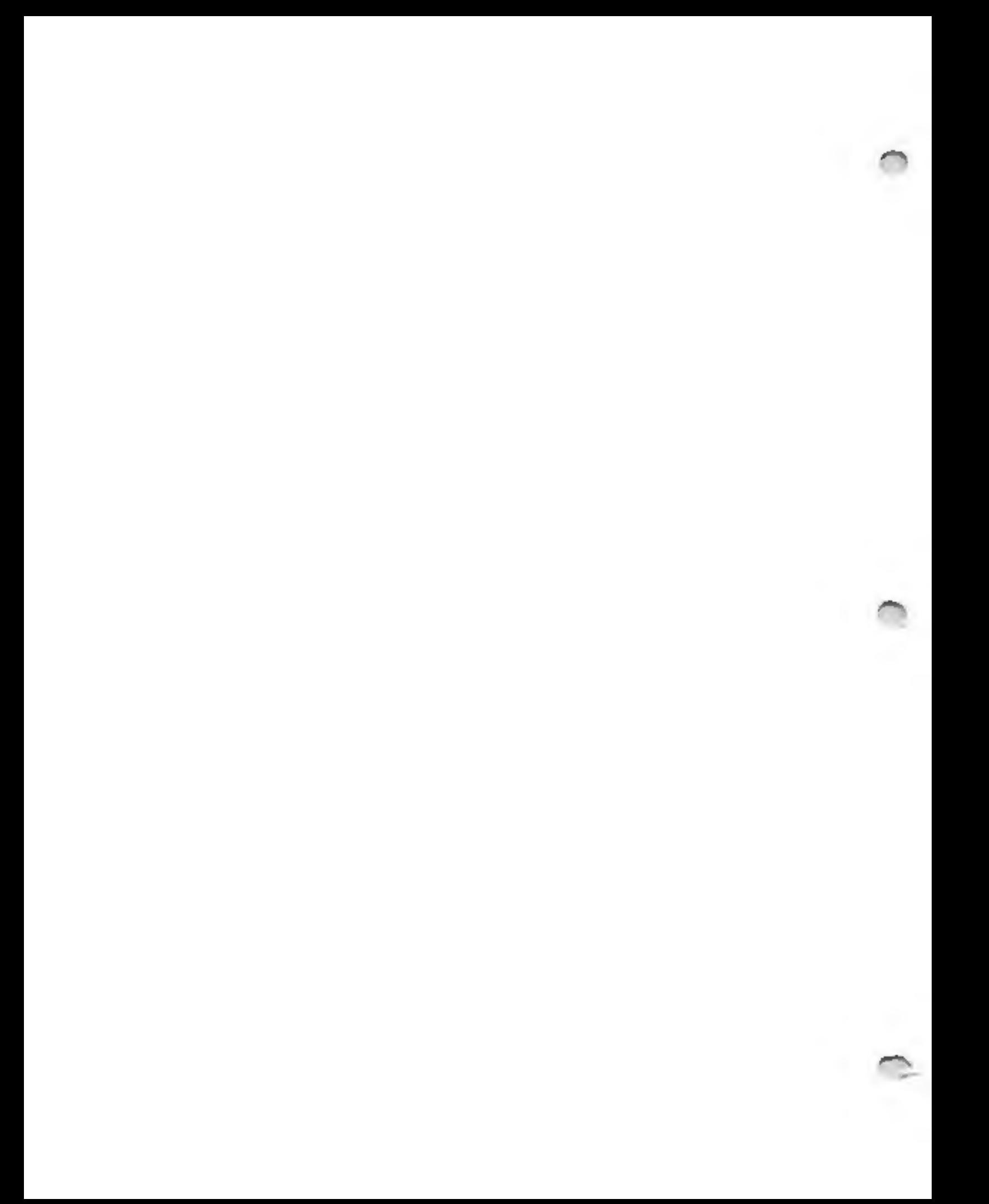

You will want this manual at hand before you use U.EXE . You cannot call this information from inside the program. **MOTE:** 

A UFO DATABASE, MAPPING PACKAGE and RESEARCH TOOL developed for IBM Compatible PCs. \*U\* is a stand-alone package written in C-language. \*U\* runs under DOS 3.0 through 6.0\* for WHAT is \*U\*?

non-DOS versions.<br>
Over 10,000 high-quality cases have been distilled from<br>
170+ mources including many books, magazine articles, the UPO<br>
Newsclipping Service, Russian translations and foreign cataloge.<br>
Sources include a

- SYSTEM REQUIREMENTS:<br>
>> IBM Compatible PC with DOS 3.0 thru 6.0 ; Experimente with<br>
Macintosh Pseudo-DOS have failed so far..<br>
>> 80286, 386, 486 or Pentium Microprocessor; 1MB RAM.<br>
>> VGA Video: 640 x 480 pixels by 16 c
	-
	-
	-
	-
	-
	-
	-
	-
	- FOR CUSTOMER SUPPORT call Larry Hatch Software at 1-415 366-4472<br>>> Have your Serial number ready, your computer up and running.

- 
- 
- INSTALLATION INSTRUCTIONS:<br>
1) Change to A: or B: drive and insert the disketts provided.<br>
mee READHE, DOC for any changes since this documentation was printed,<br>
including updated installation instructions.<br>
1F you have NO
- 

SEE READER. DOC and Newfunc. DOC

#### CHAPTER I: HOW TO USE \*U\*

ASSUMING proper installation, with ALL files on C:\UFO subdirectory, change to C:\UFO and simply type U [Enter].

Green bars will show briefly indicating that the proper files are found, and sufficient memory is allocated etc.

'Any problems will show up in RED. BLUE lines suggest corrective action.

THE MAIN MENU with ten options appears to the left.<br>To the right is a grey Files Statistics window.<br>The UFO file is the main database. There is an absolute maximum of<br>15,000 records at present. The actual number used (over

DRIVE indicates which dimk drive you are in, this mhould be C: or D: .<br>Bytes left free on that particular drive are also shown.<br>DATE and TIME are updated every time you press a key or return to<br>the Main Menu.

'The MAIN MENU offers TEN MAIN OPTIONS:

To melect any Main Option, either Press a number key (  $0 - 9$  ) -or-<br>Press UP/DOWN arrow keys until your Option is lit and press [Enter]<br>-or- Move MOUSE to chosen option and click left button.

Option [0] simply exits the program and leaves you with your standard DOS PROMPT C:>\UFO .

Option [1] is the EXAMINE / EDIT option. You start out in EXAMINE mode.<br>When you select Option [3], the Records Window appears at scream bottom.<br>Record #0 will appear the first time. The record shown in Yellow with<br>a Tan b

At the Upper Left is a matrix of ATTRIBUTES (characteristics) for each<br>sighting. You will see these flash on and off as you move from one<br>active record to another. Files Searches and Map Displays may be<br>based on any and al

At screen Upper Right is a display of fields that are don't fit well elsewhere: Date/time accuracy; Environment/locale, Reference number name and page, strangeness/credibility etc.

UP and DOWN ARROW keys move you through the records one at a time.<br>The [Page Up] and [Page Dn] keys move 10 records at a time.<br>Holding the [Ctrl] (control) key down, pressing the Page-Up/Down<br>keys now moves you +/- 100 re

(21

Main Manu Option #1 (cont.) 3)

Suppose you want to examine some records for 1965. Press the [G]\_key (regular letter G). The green Records Number window now says "GO TO YEAR? —\_\_". dust key in 65. The first record found in 1965 will The Space bar will step ahead one record at a time. Press the (escape) key to return to EXAMINE mode. You are now free to er using the Arrow and Page keys as before. NOTE: for years prior to 1920, you key in ALL 4 DIGITS e.g. 1-9-1-9.

The [Home] key takes you to Record #1. The [End] key drops you to the very last record, presumably the most recent UFO event.

The [F] key will ismediataly show a Flat-Map display centered on the<br>Active Record! Green Arrows and a RED pixel indicate this sighting.<br>The [T] key will likewise show a Trig-Map. The [2] key shows a Flat<br>Map but ZOOMS IN

'The [E] key means "Edit the Active Record now." IF you get into EDIT mode by mistake, press (Esc] twice. See Chapter II for Full File Editing instructions.

NOTE: You may call these maneuvers from the Green Boxes at screen bottom. Click your MOUSE (left button) on any Green Box, -or~ Use LEFT and RIGHT ARROW keys and press ENTER.

HELP SCREENS are available. Just press [Pl]. If you press [Pl] here,<br>you will be advised to press [Ctrl] [=>] (hold Ctrl key down and<br>press right arrow.) This will replace the upper windows with a full<br>list of keystrokes,

Option [3] is DATA SEARCH. You set restrictions on virtually any field<br>in the database. Each restriction EXCLUDES some records. Records<br>passing all tests are displayed, sequentially, in the Records Window<br>at ecreen bottom.

EXAMPLE: You could look for all records from FEB.1949 to MOV.1971<br>where a UFO LANDED in the USA, in FARM country, with good Strangeness<br>and Credibility ratings, KNOWN dates and times between 10PM and 2AM,<br>from 90 to 100 de

SEE APPENDIX I for full instructions on setting SEARCH LIMITS.

Option [4] or [D] is an endless Damo Display Routine for sales purposes.<br>A FILEDUMP (Option [3] looks for search phrases in the Text Field.<br>Then, a series of Maps show with special features turned on and off<br>randomly. Pres

Main Menu Options (cont.)<br>Option [5] is the Statistics Menu. When you select Main Option [5] you<br>are presented with a Sub-Menu of 6 Statistical Functions. Since these<br>cannot replace the many rigorous functions in a dedicat

Stats #1: DELIMITED BAR GRAPHS. Several Histograms are displayed in sequence. You may set Search Limits (as before in Option [3]) or not as you prefer. There will be a delay of up to 2 minutes while database data is crunch

The First display is a dual Bar Chart. Years are on top. The "RED"<br>year is broken down into months on the bottom. Use Left/Right ARROW<br>keys to shift years. [Page Up] and [Page Dn] keys shift left and<br>right by 10 years. Hon

Actual number of sightings appears under each bar.<br>Ol means January, 12 = December. Keystroke instructions appear<br>right on the graphics in white so there is no [F1] HELP here.<br>The (Esc) key or DOWN ARROW takes you to Displ

The Second display is sightings for each of 12 months, REGARDLESS<br>of year. For example, all January sightings are lumped together.<br>Some countries seem to be busy at different times of the year,<br>so experiment with this. "Bu

The Third display is by weekdays only, regardless of month<br>year or time, for whatever Search Limits you may set, if any.<br>Press (Up Arrow) for the Second display. [Esc] or [Down Arrow]<br>goes to the Fourth display.

The Fourth display is an HOURLY breakdown for ALL SELECTED<br>records. With NO Search Limits, you get a very noteworthy curve<br>which may represent peoples' sleeping habits in part.<br>[UP-ARROW] returns you to the Third Barchart

The Fifth display was suggested by a prominent Stanford physicist.<br>"Sidereal hours" is a way of representing which part of the stellar<br>eky is overhead at a given date, time and location, regardless of<br>the time of day. This

The Sixth display is in "Moon-Hours". "Moon-Noon" occurs when the<br>moon "high" over the local meridian, am high as it will get on that<br>day/nite. This has NOTHING to DO with the phases of the Moon. It<br>could be broad daylight

### Statistics Function #1: Barcharts (cont.) [5]

~

The Seventh display divides your records up by "Continents", or more<br>accurately Global Regions. This depends on the availability of<br>quality reports; many countries simply don't provide enough data.

'The Eighth display divides your records into "environs" euch as Urban, Farm, Residential, High Seas, Desert, Road and Rails etc. assigned arbitrarily by our diligent programming staff (1)-

Stats #2: FIND LOCAL WAVES or CLUSTERS of SIGHTINGS.<br>
... Groups of events localized in space and time.<br>
You will enter a SEARCH RADIUS (in miles). Press (DOWN ARROW) for<br>
the Default value of 75 miles.<br>
You will also ente

The Starting Year Defaults to 1850. Ending year defaults to 2049.<br>(Try entering 1954 to 1954 and see where the clusters happen..)<br>In place of full Search Limits, you may limit by Continent and/or<br>Country only, but again ge

State #3 STATE/PROVINCE BREAKDOWN: This function limits is limited<br>to the USA and Canada. Record selected are broken into States<br>and Provinces. The function finds the ratio of raw-event-counts<br>to population, and to area fo

Stats #4 LONGITUDE/LATITUDE COUNT. This divides the world into unit degrees of Long. and Lat. and just counts sightings for each. 'The Longs. and Lats. with the highest counts are hi-lited in blue.

State #5 SIMPLE EVENT COUNT: Based on the Search Limits you set if<br>any, the function simply counts the records, gives you the total,<br>with a breakdown by continents/countries. This is good for quick<br>statistics under set con

Stats #6 BUSIEST DAYS IN THE DATABASE. Again you set Search Limits.<br>The function will count all events for each given day. The dates with<br>the highest score are sorted to the top of the list.<br>You may abort the search, [Esc]

Stats #7 FILE EXPORT: Using the usual Search Limits, this function<br>will create a new ASCII (text) file which you can mend to any drive<br>from A: to D:. At present (and subject to change) the exportable<br>fields are Year; Mont

Statistics function #7: Files Export (cont.) [61]

All characters are ASCII (text) encoded for import into spreadsheets,<br>math packages, word processors etc. Each Field is terminated with a<br>TAB character (Ascii 9) for even columne and separate fields. Each<br>Record terminates

You will want to place Search Limits or reatrict your fields to avoid<br>HUGE export files.. Ascii is a very inefficient way to code data.<br>If you create an export file with the mame name as an existing export file, the naw one will erase and over-write the old one.<br>Now. Sack to our Main Menu..

Option [6] displays FLAT MAPS. These are mapped as if Longitude and<br>Latitude lines were parallel, much like those old school maps showing<br>Greenland larger than South America. Flat Maps are fast and allow<br>Mouse Retrieval of

A confusing array of Keystroke Options appears. Press [8] [M] for the<br>default or previously shown map. The white dots represent UFO sightings<br>from the database. If no Search Limits are set, the entire database of<br>UFO might

To set our standard Search Limits press [S)[L]. You will go through the same process, as above, in Data Search Option [3] See APPENDIX I instructions for setting and unsetting SEARCH LIMITS.

To show Korea type [X][O]. To move Korea to the right [i.e. to look<br>WEST of Korea) press [\*>] arrow kmy. The UP, DOWN, LEFT and RIGHT<br>arrows all SHIFT the map display. [Ctrl][Arrow] and [Alt][Arrow] do<br>DOUBLE and TRIPLE sh

To jump to France, type [F][R]. Great Britain is [G][B].<br>( Enter [M][L] for a fast on-screen list of these jump-codes anytime. )<br>To ZOOM-OUT (perspective) press [Delete]. To ZOOM-IN press [Insert].<br>You can zoom out to show

Now enter [R][+] for Rotation On. This will take a little while.<br>The year of the latest dot placed is shown in upper-right corner.<br>Older records are removed to show activity moving from place to place.

You can ewitch to the THIG-MAP directly! Press [T][M].<br>NOW press [N][A][T] for North Atlantic. Watch how the UFO activity<br>moves back and forth across the Atlantic between Europe and America.<br>[F][M] returns you to the Flat

### Main Menu Option #6: Flat Map Displays Cont. (7)

- 
- 
- 
- 
- 
- 
- 
- 
- 
- 
- AT ANY TIME during map displays, you may:<br>
> Frees [F1] function aluplay, the HELF.<br>
> Frees [R1] it (1) to insert includingly. Enter [R1] -) to show the SEC or an Frees [L1] the distribution in the state is a state in the
	-

Map Features OTHER than color, (Sound, Long/Lat lines, Rotation etc.)<br>Stay active until you shut them off [S][-], [L][-], [R][-]... - or -<br>you return to the Main Menu, where they are ALL reset.

To "Blow Up" the display, i.e. "zoom-in" press [Insert].<br>[Ctrl][Insert] does a Double Zoom-in. [Delete] zooms-OUT showing more<br>area, with each state or country reduced in size. Do this anytime.

NOW: lets try something more interesting. From the Main Menu select<br>option [6] (Flat Map) again. Turn off or leave off the Rotation,<br>grid-lines and place-names for a cleaner display.<br>Then press [5][1] to Set Search Limits.

Some map will appear, with a few sightings, only 4 months worth. Enter (NJ(A][M]. Few sightings show in North America. Enter [E][U] for Western Europe. Notice how busy France is.

Main Menu Option #6 FLAT MAPS (cont.) [8]

Using your MOUSE, move over until the Antenna of the UFO Mouse Cursor<br>is just touching one of the "sighting" pixels. Click the RIGHT button.<br>The Record Number, date and general location for that event will appear<br>on the lo

The "Hot-spot" on the UFO (Mouse-Icon) is the "antenna" of the UFO.<br>Set the tip of this antenna as close to the desired Sighting-Pixel as<br>possible; you are allowed about 2 pixels of tolerance. This "tight"<br>tolerance allows

IF you Click (Right-Button) in a cluster of sightings, several will show<br>in sequence. Use the LEFT button to step through them; use the MIDDLE<br>button (or both OUTSIDE buttons) to stop the search on any sighting.<br>Anytime yo

NOW Enter [C][C]. The map shifts ao that the Nouse-Clicked sighting<br>is at screen center! You can jump to a different map or leave Maps<br>display entirely. When you return to Maps Displays, a [C][C] entry<br>will return you a ma

GENERALLY SPEAKING, anything you can do with the maps, including a call for help, is just 1, 2 or 3 keystrokes away. One of these options is the Map List [MJ(L].

The Map Codes themselves stand for countries, global regions, States of<br>the US, Canadian Provinces and even a few metropolitan areas.

IN order to avoid Map-Code conflicts, note the following:<br>AB calls Alabama, while ALB calls Alberta, Canada.<br>ARK is for Arkansas. This allows calls for ARMenia, ARGentina etc.<br>CHC call the greater Chicago area. CHI = China

Option [7] is the same as Option [6], maps, but [7] gives you TRIG MAPS<br>directly, without pressing [T][M]. The TRIG MAP is a section of the<br>spherical Earth projected directly onto the CRT screen.<br>NOTE: Trig Maps take about

Main Menu Options (cont.) (91)

Option [8] is Layered Maps:<br>This feature allows you to set up 2, 3 or 4 entirely different sets of<br>File Search Limits, displayed on the screen as different colors.<br>A separate file search is made for each "Layer". The first

The Layered Naps default to "Flat Map" display. You can present them<br>mores realiatically by pressing (T)[M] (Trig Map) after the first<br>display. The same map will re-appear as a spherical projection.<br>All the features descri

Option [9] is a Hardcopy-output Data Search used for research purposes.<br>Some fields are omitted to save paper. (subject to change.)

#### CHAPTER II. EDITING RECORDS.

1) FIND the record to be edited. Main Option [3] (files search) usually helps. Alternatively use the [G] (Goto-year) feature from Main Option [i] (examine edit) and search around with arrow keys.

2) EXAMINE the record using Main Option [1]. Get it centered in<br>the Records Window (tan background) so that it is the ACTIVE RECORD, 3) Press (E] ( (Shift][(Tab] also works. )

The Records Window remains. A new list of Options appears at the<br>Screen top-left. 9 sets of fields are shown. Either Click the<br>Mouse left button, or use UP/DOWN Arrows to step to the proper field<br>and press Enter.

Data entry for chosen field is exactly the same as for a NEW entry,<br>(see INSERT below). Have your new data ready beforeband. Each<br>Field ham meparate indications how to enter the data. The [Fl]<br>RELP key is available at ever

New fields will keep appearing for editing. When you have edited the fields you wanted, press [Esc] to return the the EDIT screen, and [Esc] again for the EXAMINE screen.

ERAPTER ILI. INSERTING and DELETING RECORDS (10)

- There is only ONE way to add a NEW record: you "INSERT" it using the<br>[Insert] key. When you preas [Insert], one of 2 things will happen.<br>a) A record search will locate a record with a year greater than<br>2999 (1.e. a DELETED
	-

NOW you will be asked for all the sighting details, field by field.<br>Have the following information ready before you INSERT

YEAR: (999 to 2049 AD) Year of the mighting/event.<br>MONTH: (1-12) If unknown, use 1 for January, or consider dropping<br>the record entirely.<br>DAY: (0-31) Day of the month, 0 = unknown.<br>HOUR: (00-23) LOCAL Military 24MH clock

- - -
		-
		-

CONTINENT and COUNTRY: SEE APPENDIX III for a complete list

STATE/PROVINCE: SEE APPENDIX IV for full details.<br>Continent, Country and State are not obvious. For example, Puerto<br>Rico is under Continent 2 (Oceans/Islands); Country 5 (Caribbean);<br>STATE/PROV = PRC for Puerto Rico.

LONGITUDE and LATITUDE: Both in Degrees:minutem:seconds Seconds Seconds are rounded to 00,20 or 40 sec. (about 630 meters)

Every affort has been made to gain accurate moordinates, please<br>continue to do so. IF you encounter any gross inaccuracy, or can<br>help find a LOST-SIGHTING (marked CF or QF in the synopsis field)<br>you are STRONGLY URGED to w

'The UCF.EXE program, if provided, is a separate utility which lists out these "lost sightings" to screen or printer.

SUMMARY: This is a 78-character text field describing WHAT HAPPENED.<br>Always start with the LOCATION spelled out e.g. MENLO PARK, CA:<br>Use commos as shown. Avoid extra spaces See APPENDIX VI for a list<br>of space-saving abbrev

DURATION: (0-65535 minutes) Time from the first, to the last indication of an anomalous event. Appoximate as required, where unknown,

Chapter III Inserting and Deleting Records (cont.) [11]

TERRAIN: This is highly subjective. Gee METROPOLIS for eighting<br>
readint in the largest cities and towns and the mail of cities and towns.<br>
Nesidential for Suburbe and house is FARMLAND or PASTURE.<br>
Hesidential for Suburbe COASTLANDS: Within a few miles of the shore, unless covered above<br>OFFSHORE. At sea within a few miles of shore e.g. fishing boats.

- ATTRIBUTES: Use the [F1] HELP option and see APPENDIX II for tips<br>on these important fields. Light as many sighting-attributes as<br>apply. Reserve ODD for truly unusual observations .ALL UFO sightings<br>are odd, after all). An
- STRANGENESS:  $0-P$  in hexadecimal) In effect, a highly subjective evaluation of the event strangeness. A=10 . F=15 decimal.
- CREDIBILITY: (0-F hex) Likewise, highly subjective.<br>For Strangeness and Credibility, Start with a rating of 6.<br>Add or subtract points according to the text (redibility increases<br>with added witnesses, especially acientists
- REFERENCE: See APPENDIX VI now. If your source is not listed, use reference # 96,97,98 or 99 as applies. Only our programmers can change the Reference List.
- PAGE NUMBER: (0-999) The actual page within the reference above.<br>Use the page number in YOUR copy. For the MUFON Journal and UFO<br>Newsclipping Service etc. enter the Issue Number in Page # field.
- NOTE: There is an absolute limit of 15000 sightings at present due<br>to DOS Segmented Memory restrictions.

#### Chapter III: Inserting and Deleting Records (cont.) [12]

DELETING RECORDS: The [Delete] key does only one thing when you are in<br>the EXAMINE mode. DELETE tskes the current Active Record, and<br>changes the YEAR field to the year 3000 (instead of 1954 or whatever<br>it used to be.) This

- 
- 
- 

In summary, DELETE simply MARKS a record as "OK TO OVERWRITE".

A MODEST REQUEST to UFO RESEARCHERS:

I cannot list UFO sightings unless I have a useable DATE and LOCATION<br>This snables other workers to track sightings and theorise possible<br>trajectories etc. When available, the time of day should be noted as<br>accurately as t

I'm sure you know that the day-of-the-month clicks-over at midnight, 'along with the day of the week. Others apparently don't

Please specify the Province in Canada, the Department in France, etc.<br>San Miguel, Maxico is not a place, it is a scatter-gram. The Canadians<br>don't know how many Beaver Creeks there are. Thare must be several in<br>each provin

Tt took years to find "Telephone Ridge, Oregon". My many maps, atlases 'and even the USGS National Gazetteer of the United States don't list it. [ Telephone Ridge, Oregon is in Idaho. ]

A good rule of thumb: If YOU can't find a place on an ordinary state map, others can't either. Longitude and latitude, are unambiguous.

It is all to easy to drop important little bits of information.<br>It is sheer drudgery to retrieve them, sometimes impossible

On a lighter note: One writer reported an Australian case where ranchers<br>saw a UFO while they were "marking" abeep [ Apparently this means<br>branding the animals, or painting bright colors on their sides so they<br>don't get hi

Another writer faithfully reported the case in a book, but a misprint<br>or typo had the men out "making" sheep. Later books, more than one,<br>all have the Australians "making sheep" in the outback. Tsk tsk.

APPENDIX I. SETTING SEARCH LIMITS. [13]

Search limits restrict which records are drawn from the database when you do a File Search, Statistics Functions / File Exports or show Map Graphics displays.

Each Restriction EXCLUDES some records. Setting many restrictions will leave few if any valid records for displays. ONLY records thet pass ALL LIMITS you impose will be displayed, counted or printed.

From MAP DISPLAYS enter [S]{L] to call the Search Limits routine.

Statistics and Data searches automatically invoke search limits.<br>To AVOID setting set search limits, simply press [ESC] on the<br>first query: "LIMIT SEARCH BY YEAR? = [¥][N]. "

You can press [ESC] at any point in the Search Limits routine to avoid imposing further limits. This saves time.

Query #1) SEARCH/DISPLAY BY DATE? [Y][N]<br>'Y=Yes. N=No, use arrow key and press [ENTER] -or-<br>press [Y] or [N] key -or- click Mouse on [Y] or [N]<br>Press [ESC] for NO SEARCH LIMITS AT ALL (i.e. use entire database).

If you select (¥] you will be asked for Beginning Year and Month, and Ending Year and Month. Bnding date must be later than beginning.

ALL RECORDS that DO NOT fit into this time-frame are REJECTED.

Query #2) SEARCH by ATTRIBUTES? [¥][\*]<br>Select Yes or No as above. [ESC] terminates setting Sear<br>IF you select [¥], you are asked USE REVERSE ATTRIBUTES?<br>Ordinarily you would select NO. setting Search Limits.

Them you enter Attributes by Highlighting them on the Attributes<br>Matrix on screen upper-left. You can melect as few or as many<br>as you want. Press [Fl] for help on keystrokes here.<br>To PASS this Search-Limit, each record in

IF you select (Y) (Reverse Attributes), you mtill enter attributes,<br>but the Attributes Cursor is now in RED.<br>To PASS this search limit in REVERSE, all records containing ANY<br>melected Attribute are REJECTED. Only those reco

Cumry #3) LIMIT SEARCH by PHRASE? [Y][W]<br>
[N] Omits this restriction, goes to Query #4.<br>
[ESC] Omits this and any subsequent search-limits.<br>
[Y] You are asked to enter a "search-phrase" (up to 12 characters).<br>
Enter any co

Appendix 1: Setting Search Limits: Bearching by Phrase (cont.) [14]<br>NOTE: Text Search is CASE-INSENSITIVE, by default. "Omaha" is a<br>valid match for "OMAHA", and the record will be pass. For a CASE-<br>SENSITIVE search, hold d

The search routine looks into TWO fields, in every record, for a<br>matching string of characters the 76-character Synopsis field, and<br>the 3 character STATE/PROVINCE field Thus, if you look for<br>UTA, you will get every record

Query \$4a) LIMIT by CONTINENT? [Y][N]<br>
[N] BMips this restriction.<br>
[ESC] Terminates search-limit setting.<br>
[HOTMEYS] select Continents and/or Countries and Terminate Search-Limit<br>
entry. The Search/display begins immediat

[Y] You will be shown a list of 12 "Continents", global regions<br>actually You select ONE by number.<br>Query #4b) IF and ONLY if you select a Continant, you are asked<br>LIMIT by COUNTRY? [Y][N]<br>IF you select (Y) you are given an Query #4b) IF and ONLY if you select a Continant, you are asked

- 
- Query #5) LIMIT by ENVIRONS/AREA? (Y][N]<br>
[N] Skips this restriction. Usually you skip this.<br>
[ESC] Tezminates mearch-limit metting<br>
[Y] You will be given a list of "environments" (Land, Sea, Air,<br>
Space, Road and Rails et

Query #6) LIMIT by STRANGENESS -and-<br>Query #7) LIMIT by CREDIBILITY<br>IF sither is melected [Y], you are asked for lower and upper<br>limits for Strangeness and/or Credibility. Range for both is<br>O-F (hexadecimal) equivalent to

- Query #8) LIMIT by COORDINATES?<br>IF selected, you are asked for WESTERM and EASTERM LONGITUDE limits,<br>then NORTHERM and SOUTHERM Latitude limits. Only sightings falling<br>within these coordinates are selected. This is not oft
- Query #9) LIMIT by REFERENCE NUMBER?<br>IF selected, you will need a reference number handy. See APPENDIX VI<br>below for a list of References with their respective numbers.

Query #10) LIMIT by DATE-TIME ACCURACY?<br>IF selected you met a Lower limit on the accuracy for Year, Month,<br>Day and time fields: ( 3=Anown, 2=approx. 1=unknown, 0=irre.evant )<br>ONLY records that meet or exceed ALL FOUR lower

- 
- 
- Query #11} SELECT SPECIFIC HOURS? (Y/N)<br>
If you select No, DATA SEARCH, STATISTICS or MAP DISPLAY begins<br>
immadiately.<br>
If you select Yes, you will be exked for Starting HOUR,<br>
Starting HINUTES (round off to 10-min. increm
	-

NOTE that these search limits may be applied in exactly the same<br>way for Flat Maps, Trig Maps, Layered Maps (individually for each<br>layer), File dumps to acreen or printer, Statistics functions<br>including Bar-Chart/Histogram

ALSO please note that NONE of these Maps and other functions REQUIRE<br>any search limits; it is up to you. If you set too many limits, or<br>any given search limit too "tightly", you will find little or nothing.

These 3-letter codes generally stand for common features of UFO sightings'<br>as reported in the UFO literature (books, magazines) and elsewhere.

'An attribute is TRUE (blue background) if it applies to the Windowed Record in the Database Text Display. Otherwise the Attribute does NOT apply and has a BLACK (invisible) background.

From Left to Right starting with the Top Row:

Row #1 mainly refers to location of the observer. (arception = MAP)<br>MAP: Coordinates are known If MAP is not active, the event will not be<br>shown on MAP displays.<br>CSND: The sighting was on or over terra firms, rather than t

Row #2 is miscellaneous details and features.<br>
SCI: A scientist (astronomy, physics atc ) was involved somehow, am an<br>
observer or investigator. Also: Scientific tests of traces.<br>
TLP: Telepathy Voiceless communication. Of Row 3 is for Type of UFO seen.<br>
SCR: Classic Flying Saucer, Ovoid or uphere meen Mot just some light.<br>
CIG: Torpedo, cigar, fusebage or cylinder shaped vehicle<br>
(Use SCR for a classic "seen edge-on.)<br>
DLT: Dalta, Vee, boom Sharp corners and adges. **NLT** 

#### APPENDIX 11: ATTRIBUTES MNEMONIC CODES (cont.) 17)

Now 4 classifies possible alien beings<br>
(ID: Rumanoid: 3 3" grey alien or simply "A grey"<br>
Examples often depicted on racy Abduction book covers<br>
-xBT: Possible Robot: Often looks like a Grey. Mechanical body movements.<br>
P

Row 5 . Apparent or Presumed activities of UFO and/or occupants.<br>OBS: Observation: Surveilling. Chasing/pacing vehicles<br>RAY, Odd light RAY, searchlight or unknown visible beam Anything laserlike.<br>SMP: Sampling: Plant, anim

Row 6 im is for Physical Traces, or type of place "visited"<br>NUC: Any nuclear facility. Atomic power plant Military. Research facility.<br>DRT Dirt affected: Traces in soil. landing marks, footprints atc<br>VEG: Plants affected o

Row 7 indicates affects reported and/or avidence found:<br>
: Photos, movies or videos taken of UFO and related phenomena.<br>
: Anomalous Radar traces/blips corresponding to UFO sightings<br>
: Radiation or high energy fields dete

Row 8 is for details of investigation or governmental involvement.<br>Military investigation: Covert or open. Bluebook. AFOSI<br>US Air Force BLUEBOOK case, regardless of finding.<br>FBI involvement in any way.<br>CIA involvement in a

"CONTINENTS" are actually global regions, for purposes of dividing the globe into into convenient areas.

"COUNTRIES" may be actual countries, or small groups of nations lumped<br>together e g BNL = Benelux = Belgium, Netherlands and Luxembourg.<br>SCN = Scandanavia. Horway, Finland, Sweden and Denmark.<br>GBI is Great Britain and Irel

NOTE: These codes are NOT the same ones used to call MAP displays. These<br>are used only in the CONTINENT and COUNTRY fields to classify UFO sightings<br>in file searches.

"Continents" and "Countries" are identified by 3-letter Codes as follows:

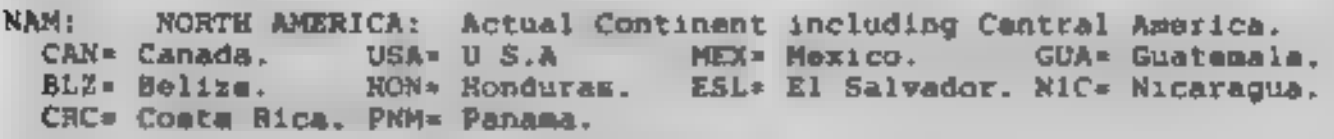

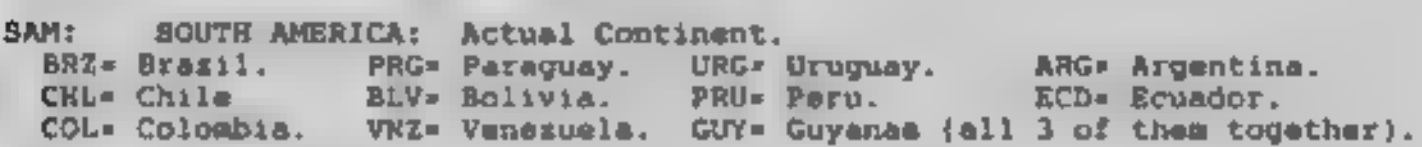

OcN: OCEANIA: AUSTRALIA / NEW ZEALAND and the great Oceans. 'AUS= Australia. NZL= New Zealand ATL» Atlantic Ocean + islands PAC= Pacific Orean and non-Asian islands | CRB \* Caribbean area.<br>IND= Indian Ocean + islands, area | ARC= Arctic above 70 degrees North <br>ANT= Antarctic below 70 degr South | ICL= Iceland. GRN= Greenland.

WEU: WESTERN EUROPE: GREAT Great Britain and Ireland. SCN= All Scandanavian countries.<br>GER= Germany. BNL= Belgium, Netherlands and Luxembourg.<br>PRN= France SPN= Spain PRT= Portugal AUS= Austria.<br>ITL= Italy. SWZ= Switzerland GRC=

FORMER CORPORT COMMUNIST STATES.<br>
FORM PORMANIA — CZX= Czech and Slovak Republics — HNG= Hungary<br>
YUG= All former Yugoslav Mations RUM= Romania. BLG= Bulgaria.<br>
ALB= Albania. | ELL= Estonia, Latvia & Lithuania. BLR= Beloru

ASM: ASIA MAINLAND: All mainland except Vietnam, Cambodia and Laos.<br>CHI= Red China. MNG= Mongolia. IND= India. PAK= Pakistan<br>AFG= Afghanistan HML= Himalayas= Repal, Bhutan, Shangri-la etc.<br>BNG= Bangladesh BUR= Burma KOR= K

ASP: ASIA PACIFIC: Island nations & parts of Southeast Asia.<br>JPN= Japan. PHL= Philippines TWR= Teiwan China VTN= Vietnam.<br>LAO= Laos. CHB= Cambodia TAI= Thailand. MLY= Malaysia<br>INB= Indonesia. Small ramote islands are under

APPENDIX III: CONTINENT/COUNTRY MNEMONICS CODES (cont. )

- AP. NORTHERN and NW APRICA: North of the Equator.<br>
2019 Egypt. SUD: Sudan. ETH= Ethiopia. LBY: Libya.<br>
TUN: Tunisia. ALG= Algeria. MRC: Morocco.. SAM= Sahara Desert.<br>
[SAHara includes Chad, Niger, Mali, Mauritania and Uppe
- SAF SOUTHERN AFRICA: Generally on or South of the Equator<br>RSA= Rep of S A. ZMB= Zimbabwe & Zambia (Rhodesia) ANG= Angola<br>KRD= Kalabari Dart Botswana etc. M28= Morambique. TN2= Tanzania<br>UGN= Uganda. KNY= Kenya. SML= Somalia ates.
- SOV: RUSSIA and PORMER SOVIET STATES except Baltics, Ukraine & Belorus<br>RUS= Russia GEO= Georgia ARM= Armenia. AZR= Azerbaijan<br>KZK= Kazakh Rep. TKM= Turkman Rep U2B= Uzbek Rep TD2= Tadzhik Rep.<br>[Russia includes various et

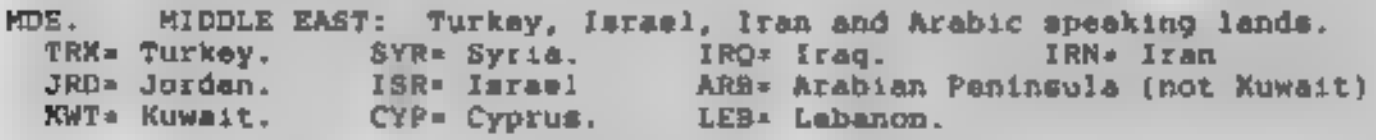

SPC: SPACE: Anywhere outside of Earth's Atmosphere.<br>ORB= Earth Orbit. Space stations, capsules. Astronauts & Cosmonauts.

 $\overline{\phantom{0}}$ 

APPENDIX IV: STATE/PROVINCE Entries: Some Not

In cases where "Countries" are Lumped together (Britain & Ireland,<br>African Sahara or Congo, Baltic states atc ) the STATE/PROVINCE field<br>is used for the actual Country. This field is limited to 3 Alfa<br>characters. Examples:

For USA, Canada and Mexico enter code for STATE, PROVINCE or TERRITORY.<br>In Central America, abbreviate the nearest large city<br>South America: Use Brasilian states, Argentine Provinces, and the like<br>in other countries, where

States in the USA have very NOW-INTUITIVE STATE codes. This makes<br>them unique for file search purposes Some examples are<br>ALS = Alaska. CLR = Colorado CNN = Conn. MWI = Hawaii.<br>IOW = IOWA. MNT = Montana MSC = Mass MSO = Mi

Mexican States are similarly coded. SWL=Sinaloa. BCA= Baja Calif.

Canadian Provinces: ALB = Alberta (BCO = British Columbia<br>
MTB = Manitoba (MBR = New Brunswick NFL = Newfoundland.<br>
NSC = Nova Scotia (MWT = NW Territories ONT = Ontario<br>
QBC = Quebec (SSX = Sasketchewan) YUK = Yukon<br>
PEI

EUROPE: In France abbreviate the Department.<br>With over 90 Franch Departments, the exceptions are to numerous to list.<br>Nevertheiese they are consistent, and H&M (Meurth-et-Moselle) events<br>will sll Map to the same region in

Germany: the State.<br>Benelux: Enter the country, Spain, Portugal, Italy use the Province<br>Britain/Ireland enter the "Country": IRL, NI, SCT, WAL, ENG.

Australia: Use the State. (QLD=Queensland. WAUs Western Austr. etc..)

For countries without claar subdivisions, use nearest major city or<br>enter UNK for unknown.

SYNOPSIS (text) FIELD. Abbreviations and Acronyms. APPENDIX V: The Synopsis Field is 78 alpha characters. Basically, "What happened".<br>-Space limitations demand extremes of abbreviation and acronym.<br>The following conventions are used:  $\begin{array}{ccc} \hbox{1} & \hbox{1} & \hbox{1} \\ \hbox{2} & \hbox{2} & \hbox{2} & \hbox{2} \\ \hbox{3} & \hbox{3} & \hbox{2} & \hbox{2} & \hbox{2} \\ \hbox{4} & \hbox{4} & \hbox{4} & \hbox{4} \\ \hbox{5} & \hbox{5} & \hbox{5} & \hbox{4} \\ \hbox{6} & \hbox{6} & \hbox{5} & \hbox{4} \\ \hbox{7} & \hbox{8} & \hbox{8} & \hbox{8} \\ \hbox{8} & \hbox{9} & \hbox$ Batives (2 places) going toward 2nd.<br>
Rundreds of minimals and more. To the max.<br>
Euralisation of the max.<br>
Twice, three times...<br>
At<br>
Straight up/down. (AP) Associated Press (news egency)<br>
At<br>
Straight up/down. (AP) Assoc  $22.052$  $+ + - +$  $2x, 3x$  : nnK': a. AAF ADC.  $AF$ 基础 ALT. **Bon** BRT. CAA-**CGR**  $Co, co:$ CPT. CYL. degr DR. OIR: **DUR EAL I FBL** FLT. GND Ground. Ground Observer Corps. GRN : Green.<br>Ground Observer Corps.<br>: Hover. Hover. GOC HIV<sub>I</sub> **HVR** 

[21]

APPENDIX V: SYNOPSIS FIELD ACRONYMS (cont)

Including. Include. INC Including. Include,<br>
Inn : Interstate Route #nn, NOT a US highway or State Route.<br>
INV . Investigation, investigators.<br>
XM, km : Kilometer(s). 1km = 0.62 miles.<br>
Lk . Lake LL . Longitude & Latitude coord:<br>
LOC . Locati INC Inn. ř. INV RM, km : Lk. Longitude & Latitude coords.  $\mathbf{r}$ **LGC** LUM.  $\mathbb{R}^n$ Mg/Mag Will : Man in Blant.<br>
Will : Manusett.<br>
MAN : Manusett.<br>
MAN : Manusett.<br>
MAN : Manusett.<br>
MAN : Manusett.<br>
MAN : Manusett.<br>
MAN : North Morth of - Will, Mix : Northaat, Northaet<br>
MAN : Northaet (1998) : Northaet and MAN 2

122)

#### APPENDIX VI: REFERENCES LIST:

'se the numbers at left for File Searches by Reference. 'This list is subject to renumbering as new sources are added- Sources are numbered in no particular order.

SOURCES, Allen: UP EXPERIENCE-A Sci.linquiry Ballentine Books 1972<br>WALEE, Allen: UPO EXPERIENCE-A Sci.linquiry Ballentine Books 1972<br>VALEE, Jacques: UPO RNCE, Anacos of Sciences. Ballentine 1985<br>VALEE, Jacques: UPO RNCE Ma Ō. ı  $\mathbf{z}$ 3 4.  $5$  $\mathbf{B}$  $\mathbf{Q}$  $12<sub>1</sub>$  $13$  $15$  $17<sup>°</sup>$  $18$  $19$  $20$ 21 25. 26  $27$ 30  $31$ 33  $34.$  $36$  $37<sub>1</sub>$ 38 39  $40$  $41$  $42$ 43 44 45 46

## REFERENCE LIST SOURCE NUMBERS (cont.)

FIRIDE AND Density in the STALICET (1976 PANIC IN The SAMPLER (FRAME IN THE MINIT IN THE MINIT IN THE MINIT IN THE MINIT IN THE MINIT IN THE MINIT IN THE MINIT IN THE MINIT IN THE MINIT IN THE MINIT IN THE MINIT IN THE MI 444 40 55 55 55 56 7 60 60 60 60 60 60 70 70 70 70 70 70 82 80 80 80 80 80 90 90 100 100 80 80 90 90 100 100 8 49. ana. 55. 57. DH. BH. BH. 63. 64. 画  $73 -$ m. m. 65. ш ш **B9** 93. 95. 

 $\overline{\phantom{a}}$ 

## REFERENCE LIST SOURCE NUMBERS (cont..) [25]

WILRINS, Rarold, FIYING SAUCERS ON THE ATTACK. Citadel/Ace Books 1954<br>
WILKINS, RArold. FIYING SAUCERS UNTERPATED. Citadel/Pyramid 1955<br>
LORENZEN, Jrs & Coral: UFOSOVER THE AMERICAS NY Signet Books 1975<br>
LORENZEN, Jrs & Co Citadel/Ace Books 1954<br>Citade./Pyramid 1955<br>Warner Books 1975 106 107 108 109 10 ull 112 113 a4 115 116 7 118 9 120 121 122 123 124 125 128 129 130 131 132 133 134 135 136 137 138 139 160 161 162 163 164 165 166 167 168 169 170 im 172 173 COOD, Timothy ed: The UFO REPORT [1990] (Brit. edition/Haines Library)<br>
COOD, Timothy ed: The UFO REPORT 1991 (Brit. edition/Haines Library)<br>
COOD, Timothy ed: The UFO REPORT 1992 (Brit. edition/Haines Library)<br>
COOD, Timo (self published) (1988)<br>132 GROSS, Loren: UFOS a HISTORY 1948<br>133 GROSS, Loren: UFOS a HISTORY JAN-JUM 1949. This excellent merits of<br>134 GROSS, Loren: UFOS a HISTORY JAN-JUM 1949. booklate is privately<br>135 GROSS, Loren: UFOS a HISTORY JAN Bantam Books 1976 164 VANCE, Adrian: UFOS the EYE and the CAMERA, NY, Barlenmi, House 1977<br>165 MCHANA Costa UFOS NEER and NOW trans/Abelard Bohuman, London 1974<br>167 NIND, Cynthia: AFRICAN ENCOUNTERS Zimbebwe, Gemini Books 1982<br>168 VESCO, Re VANCE, Adrian: UFOS the EYE and the CAMERA, MY, Barlenmir House 1977<br>FEHN, K Gosta - UFOS HERE and NOW - trans/Abelard Bohumann, London 1974<br>MowaYNE, Glenn: The NEW UFO SIGHTINGS. - - - Warner Paperbacks 1984<br>HIND, Cynthia MCWAYNE, Glenn: The NEW UFO SIGHTINGS. Warner Paperbacks<br>NIND, Cynthia: AFRICAN ENCOUNTERS Zimbabwe, Gemini Books<br>VESCO, Renato: INTERCEPT but DONT SHOOT. Italy: American transla<br>RANDLES, Jenny: SCIENCE and the UFOS Basil KEROE, Maj.Donald The FLYING SAUCER CONSPIRACY H Molt Co. NY.NY 1955<br>STEVENS, Wendell: UFO ABDUCTION AT MARINGA. Inner Light African 175 RANDLE, K & SCHITT, D: The TRUTH ABOUT THE UFO CRASH at ROSWELL 1994<br>176 STRINGFIELD, Leadnard: SITUATION RED Fewcett/Creat 1977<br>177 RANDLES & HOUGH: SPONTANEOUS HUMAN COMBUSTION Berkley Books 1994<br>178 BERGIER, Jacques RANDLE, R & SCHITT, D: The TRUTH ABOUT THE UFO CRASH at ROSWELL 1994<br>STRINGFIELD, Leaguard: SITUATION RED Fawcett/Creat 1977<br>RANDLES & HOUGH: SPONTANEOUS HUMAN COMBUSTION Berkley Books 1994

 $2r$  IVER WEIGHT A  $1$ <sup>11</sup>11 (10%, #

## (26) APPENDIX VII: PROBLEMS and UTILITY PROGRAMS.

- **1** THE PROGRAM WORKS EXCEPT FOR THE MAPS. THEY ARE DISTORTED, OVERWRITTEN, and/or MY SYSTEM CRASHES WHEN I DISPLAY MAPS.
	- > YOU NEED VGA 640 x 460 x 16-color capability on your VIDEO<br>ADAPTOR BOARD. This is a system requirement for proper operation<br>EGA maps are somewhat truncated, and CGA won't work at all<br>See UTEST EXE Utility for ways to cha
- 21. 1 GET an ERROR MESSAGE: FAILED opening U.RND (or other file)
	- ALL FILES provided MUST be in the SAME SUBDIRECTORY, preferrably in C:\UFO. If UKEY.RND (the speed-file) is lost or corrupted, it can be rebuilt from scratch using the "R" (Rebuild) option in the Utility Program UFIX.EXE .
- 31 INSUFFICIENT CORE MEMORY.. -or- MEMORY ALLOCATION FAILURE.
	- > You have run out of memory. System requires 1MB (megabyte) of<br>user memory. This is the standard 640k base memory, plus at<br>least 360k of Extended Memory. MOST late model systems offer this<br>as standard mquipment SOME OLD P

Even in a system with adequate memory, this will occur IF you have<br>many large TSRs and/or DEVICE DEVICE active TSR is a "Terminate<br>and Stay Resident" program called by AUTOEXEC.BAT which installs<br>itself and stays in memory

Consult your DOS Manuai for necessary and desireable DEVICE DRIVERS<br>Try disabling suspicious DRIVERS and TSRs using the "rem" (remark)<br>statement BEFORE any call to an unwanted DEVICE/TSR<br>Bea the documentation that came wit

4) I CAN'T TELL WHICH DIRECTORY/SUBDIRECTORY I'M IN1

Your DOS PROMPT (C: for drive C: ) should show any mubdirectory<br>as in C:\UFO for the UFO mubdirectory. IF IT DOES NOT<br>Consult your DOS MANUAL Look for a section called "Cumtomising<br>Your System" or the like. Edit the comman

5] I get a red message like "INTERNAL MATH ERROR CAUGHT" and the program just stops.

Again: Look for those nasty TSRs. Report persistent problems to Larry Hatch Software. If I find an actual bug, I will send you a new copy as fast as I can fix it. PLEASE try removing suspected TSRs etc. first!

#### The UFIX.EXE File Maintenance UTILITY PROGRAM.

To execute UPIX.EXE, Exit U.EXE. From DOS, type UFIX [Enter}.

The UFIX UTILITIES MENU gives you the following options:<br>[Esc] Exit to DOS.<br>R - REBUILD and SORT MAIN and REY files.

- 
- 
- 
- 
- = LOCATE Duplicate Map Coordinates.<br>F Examine files by File Number.<br>Y Examine files by Year.<br>C Chop MAIN/KEY files to GIVEN SIZE (careful..)<br>D Directory of Us.\* files.
- 

R- REBUILD; This is the option you will most likely use.

- 
- REBUILD does the following in order:<br>1) Your main file U.RND is BACKED UP to U.RBX, unchanged, for safety.<br>2) U.RND is SORTED into strict chronological order, so that the reported<br>Dates and Times are consecutive from the f
- 
- 
- 

UKEY.RND is a "speed-file" having a few short fields from U.RND<br>(Date, Time, Longitude, Latitude, Continent and Country). UKEY loads<br>directly into memory when you run U.EXE. UKEY fields speed execution<br>when these fields (o

L - LOCATE DUPLICATE MAP COORDINATE: An advanced function.

IF several UFO events are recorded for the same place, say Los Angeles<br>or Shanghai, and the exact same Longitude and Latitude is used in each<br>record, the UFO-DOTS on the Map Displays will overwrite each other<br>giving the im

To avoid this, sighting coordinates for "busy places" are purposely<br>offset by 20, 40 or 60 seconds (one minute) of Longitude or Latitude<br>(fractions of a mile), and will appear as white patches on the maps.<br>Some cities spra

This option is necessarily slow. Press the SPACE-BAR a few times<br>after calling L. This allows the first few matching records to<br>appear. Use [print screen] for a hardcopy record of these.<br>Press [Esc] once or twice to exit.

F and Y show records in the U-RND and UKEY.RND files by File number and Year. This is purely diagnostic, to help isolate problems caused by corrupted files. No data is changed, it is safe to play with.

1271

(28) UFIX.EXE UTILITIES PROGRAM" ( Continued )

C ~ CHOP FILES to a Given Size. [ use extreme caution! } CHOP will take the last N records, (with the most recent dates) and simply cut them out of your U.RND file unconditionally.

IF you have records that you wish to ELIMINATE entirely, you should

@) Execute U.EXE the main program. DELETE the unwanted records using EXAMINE/EDIT Option [1]. A "Deleted" record is assigned the Year 3000 instead of the actual year. It is not sorted yet.

C) Exit U.EXE Execute UFIX.EXE option R - REBUILD.<br>REBUILD will SORT the "deleted" records to the end of the file<br>U.RND based on the advanced date.

At this point you may leave these records in place. AS you enter<br>NEW records, the "Year = 3000" records will be overwritten, one by<br>one, destroying the old records. There is NO NEED to CHOP them.

4) Using the F - function above, CAREFULLY NOTE the RECORD NUMBER for the last (most recent) record you wish to keep. Lets say this is Record # 10001 for example.

@) Use the C - CHOP function. Follow the screen instructions exactly.

CHOP will ask the number of the Highest Record to keep ( ¢.g. 10001 ) Enter the number and continue per instructions. For safety, the CHOP routine will NOT accept numbers below 10000.

Chop will copy U.RND as U.RRR for a safety backup.<br>U.RND is DOWNSIZED to the number of records you specify:<br>( the first 10001 records in our example.. ) with the rest discarded.<br>U.RND is REBUILT (again) for a downsized UKE

IF THERE IS A PROBLEM with the NEW U.RND database file.<br>EXIT U.EXE and COPY U.RRR (to) U.RND from the DOS Prompt to<br>restore your original un-cut file.<br>DO NOT copy U.RND to U.RRR: This destroys your only Original.

U.RRR may be considered a "grandfather file" in case of any sishaps<br>down the road. U.RRR will not contain any file revisions made after<br>the CHOP routine is performed, so use it wisely. If you plan to do<br>much Editing or add

D - DIRECTORY. This simply lists the U - files in your present subdirectory. This is quite safe to use anytine.

#### UTEST.EXE Utility: Tests System Memory etc.

IF included, UTEST.EXE is a bonus program that tests for the presence<br>of a Hard Drive, Mouse, VGA Video etc. UTEST displays system clock<br>date and time, free core memory, (RAM on motherboard), disk space left,<br>number and ty

Simple on-screen instructions will guide you through, mainly you just press the [Space] bar to step through the displays.

#### No nonsense agreement:

Over 10 years of diligent research, and great expense has gone into this<br>project. The price is artificially low to make the package available to<br>a wide group within the UPO community. Copies are mold for the sole use<br>of th

PRXARC.EXE is separately Copyright (C) by PRWARE Inc. 7032 Ardara Ave.<br>Glendale, WI. 53209

Researchers are encouraged to make use of this data freely in books and papers provided PROPER CREDIT is clearly indicating LARRY HATCH SOFTWARE with the address 142 Jeter Street, Redwood City, CA 96062.

Film and Video presentations may use screens from this software PROVIDED<br>PROPER CREDITS with NAME and ADDRESS are clearly shown so that viewers<br>may obtain their own legal copies.

'There are no "Terminate / Stay Resident" (TSR) devices, hidden files or other troublesome gimmicks in \*U\* Database. \*U\* lives in your C:\UFO subdirectory and does NOT alter files in other directories.

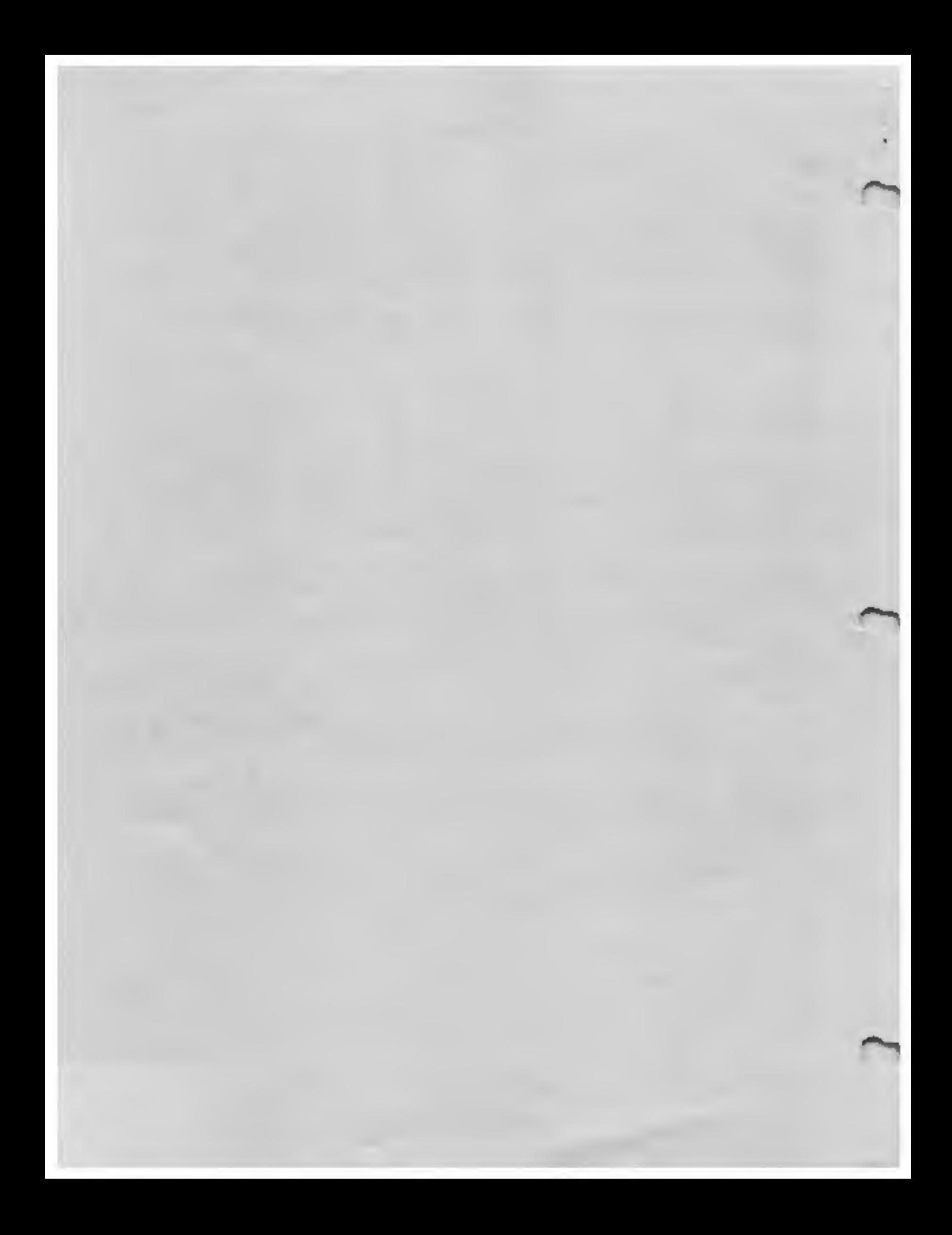